**Etape 1 :** connectez-vous sur Wooclap, entrez votre mail et choisissez de vous identifier avec le mot de passe.

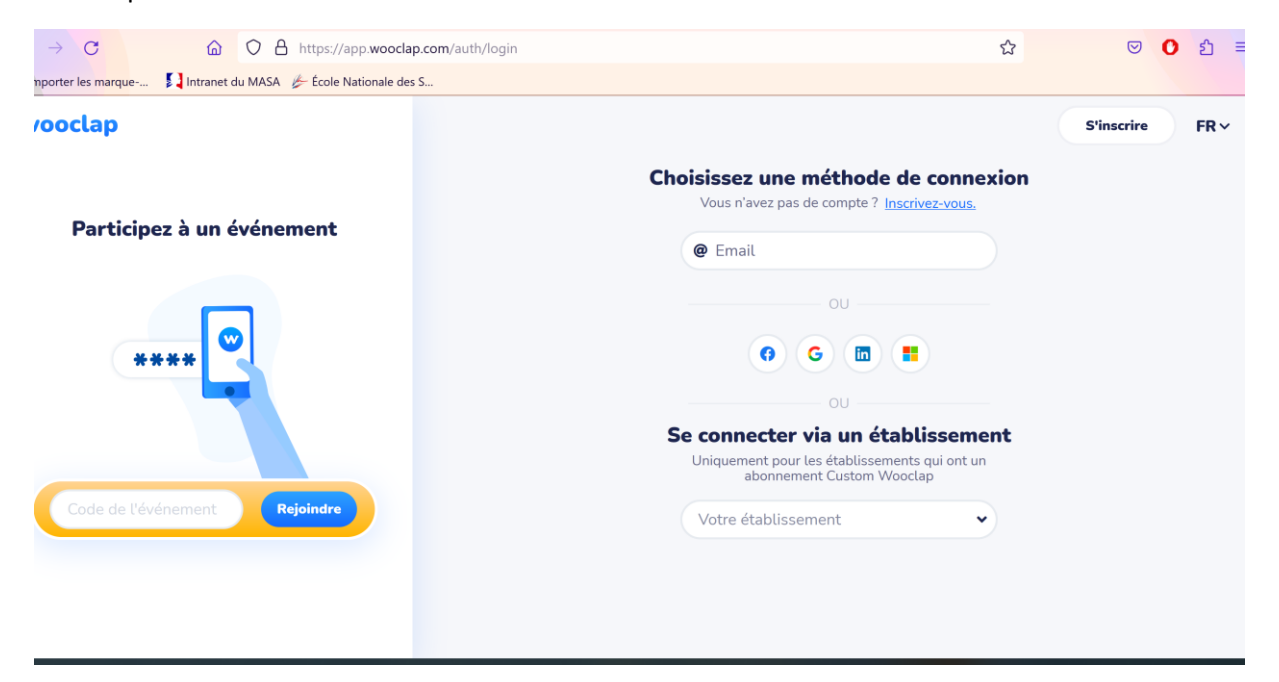

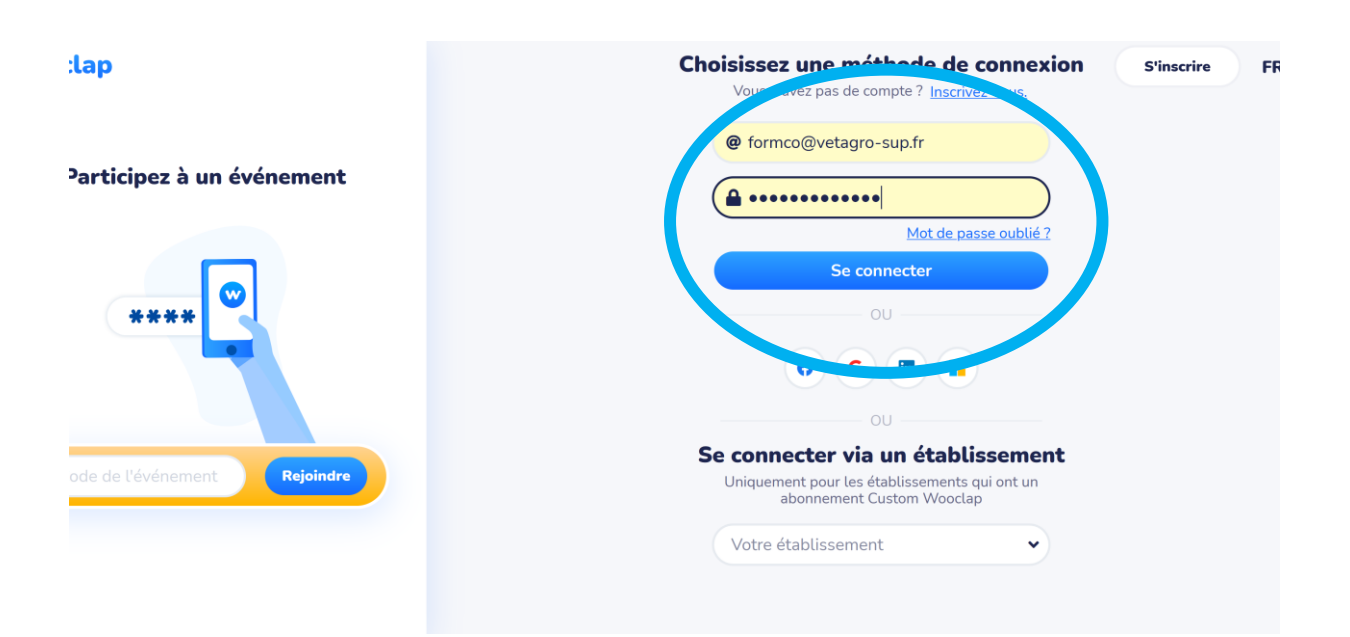

- Etape 2 : Vous arrivez sur la page avec vos évènements déjà crées, ou alors elle sera vide.
	- o Cliquez alors sur « créer un évènement »

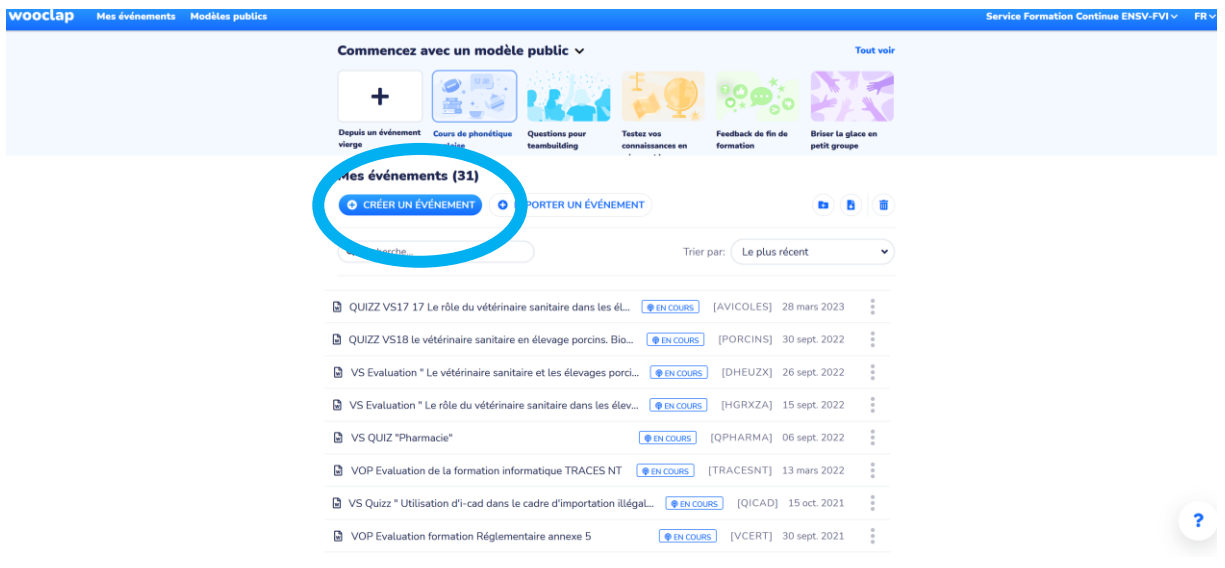

- **Etape 3** : Vous arrivez sur la page de création d'un évènement. Vous avez alors le choix entre plusieurs option, selon votre « évènement ». Choisissez ce qui correspond le mieux à votre besoin (quizz, brainstorming,etc) Ici, notre exemple est une évaluation de formation (sous forme de quizz, cas particulier du CT, nous voulions vous faire participer), donc nous allons choisir l'icône « sondage »

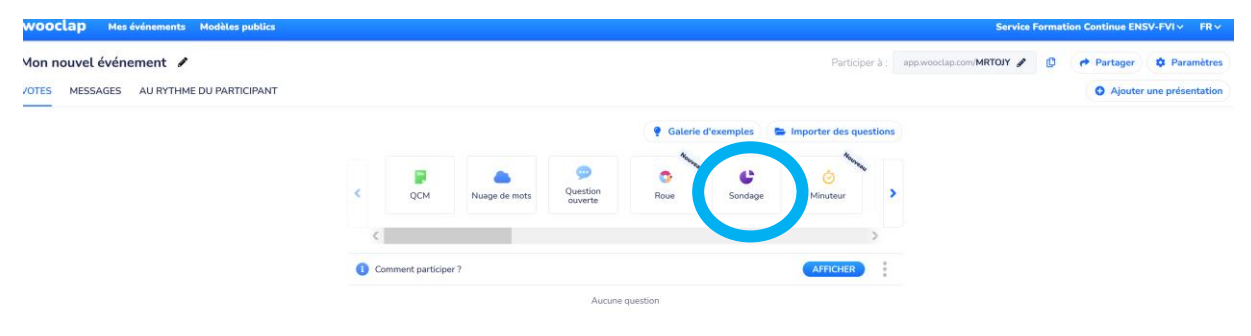

 $\left| \cdot \right|$ 

- Etape 4 : taper votre question

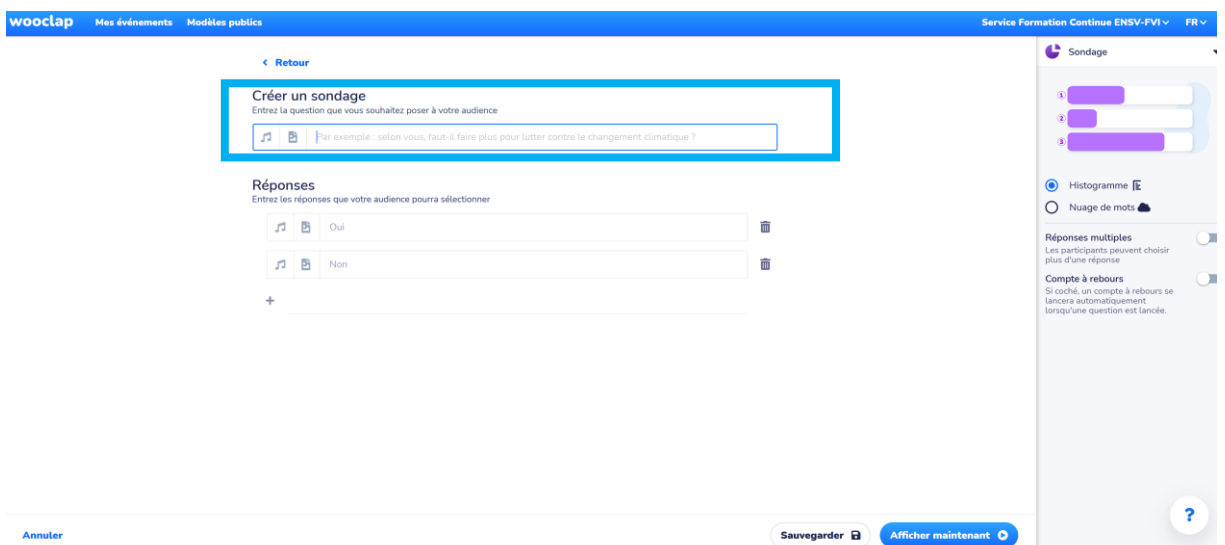

Vous pouvez ajouter autant de réponses que vous le souhaitez en cliquant sur le « + »

Ou supprimer une réponse en cliquant sur « corbeille »

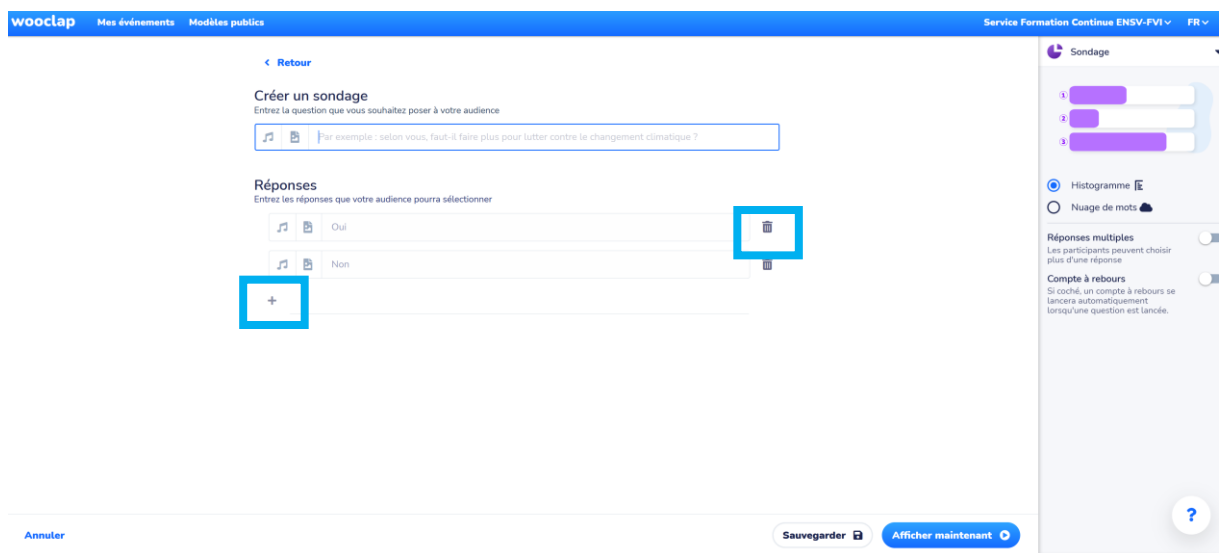

- **Etape 5** : Lorsque vous avez finaliser vos questions réponses Cliquez sur « sauvegarder »

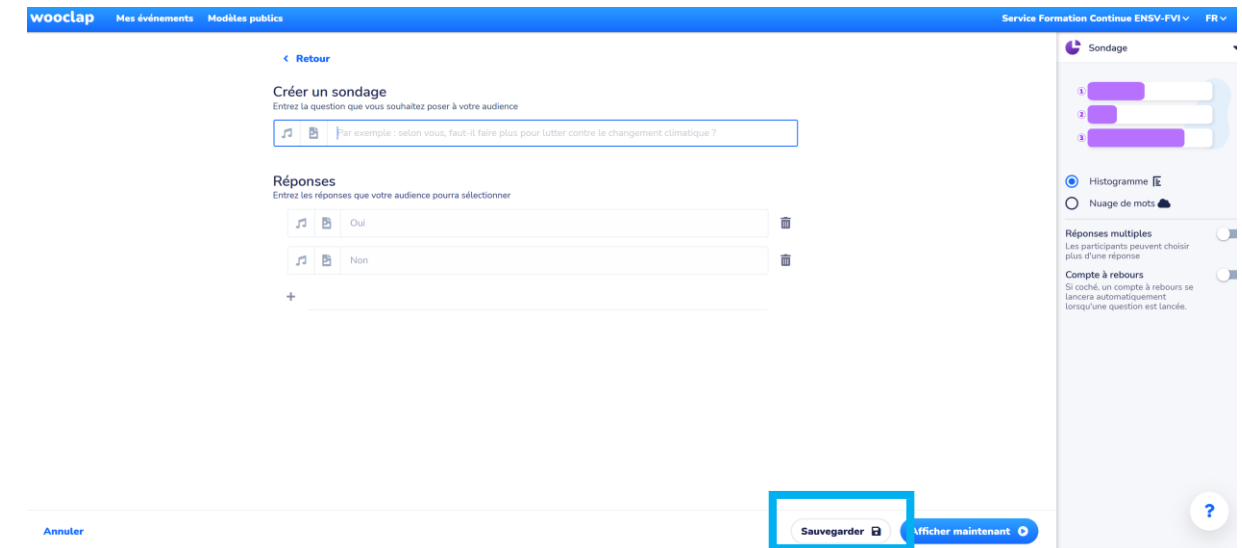

- Etape 6 : Vous revenez alors sur la page d'accueil avec la question créée. Répétez l'opération autant de fois que vous le voulez, sans oublier que vous pouvez varier le type de question.

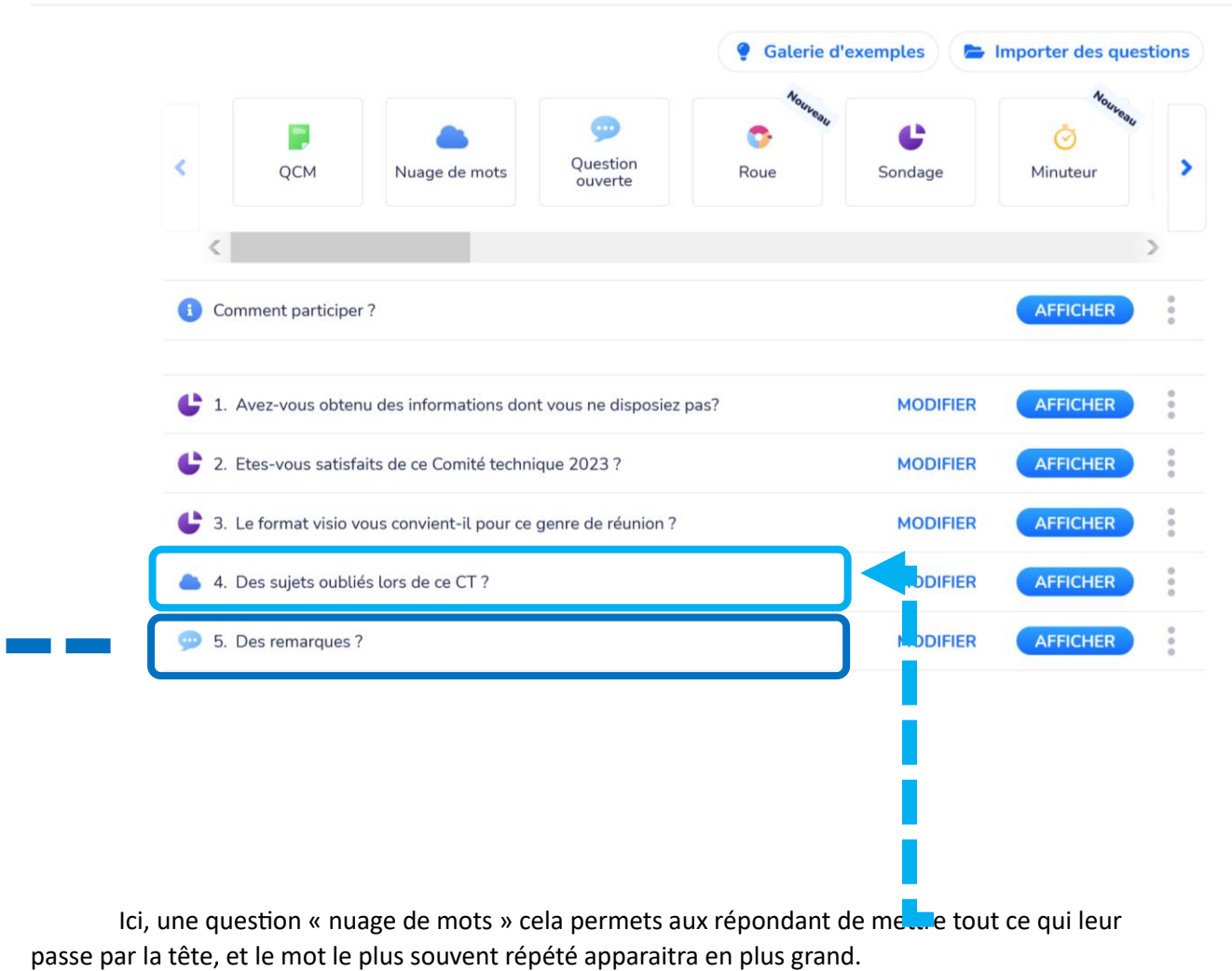

- **Etape 7 :** (facultative) vous avez la possibilité de modifier le « code »/ « nom » de votre évènement ; En haut à droite cliquez sur « petit crayon » et mettez le nom voulu. Ici, je l'ai appelé « CTFCV2023 »

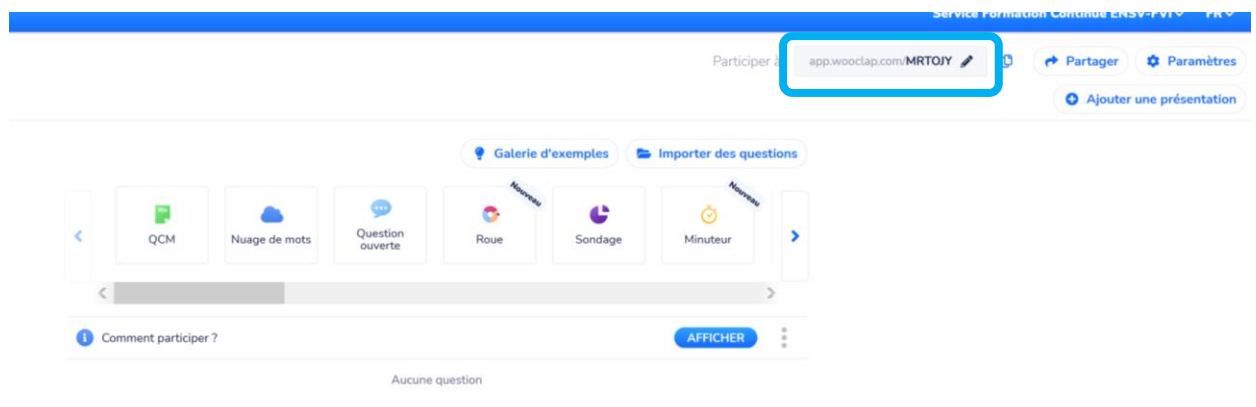

 $\sqrt{?}$ 

## - **Etape 8** : Lorsque toutes vos questions sont prêtes cliquez sur « afficher »

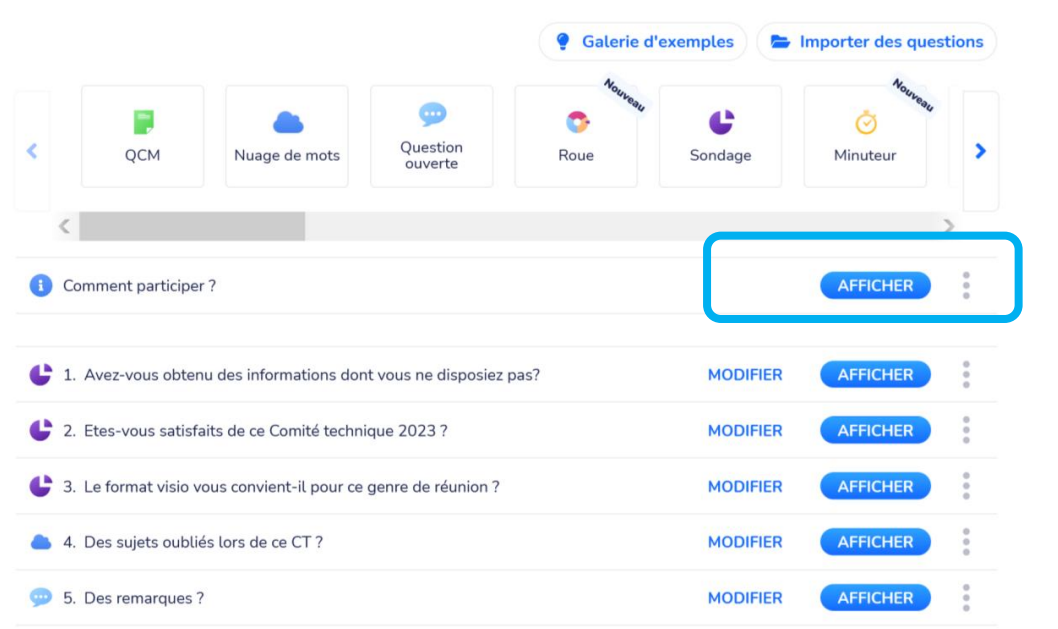

## Le QR code apparait.

En général, il suffit d'ouvrir l'appareil photo de son smartphone et de viser le QR code. Il vous est demandé d'ouvrir une page sur votre navigateur.

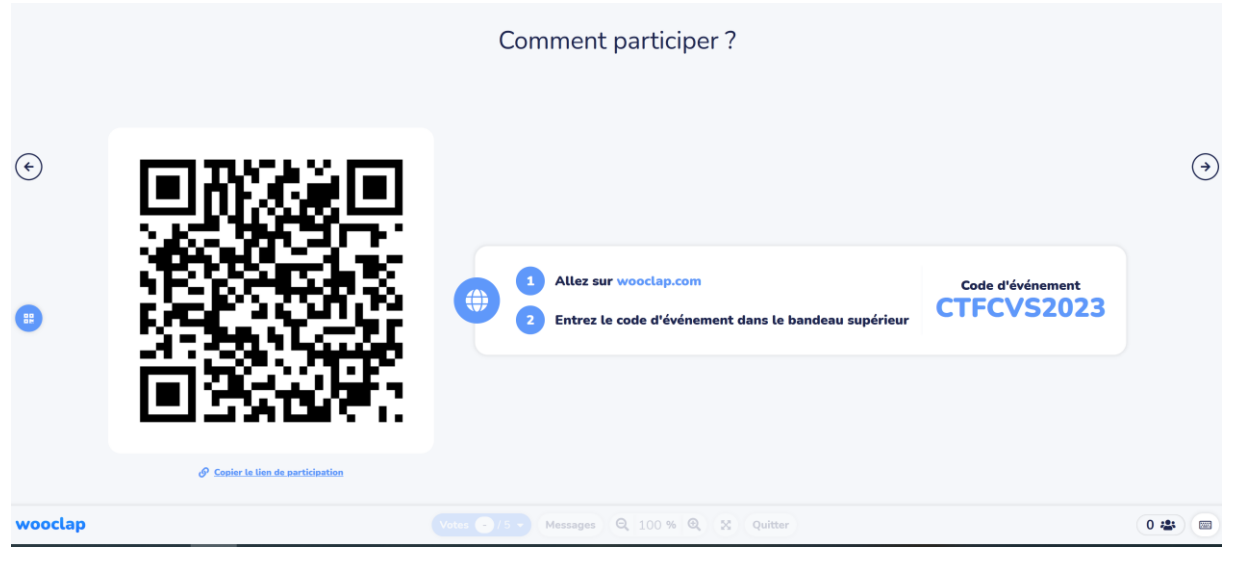

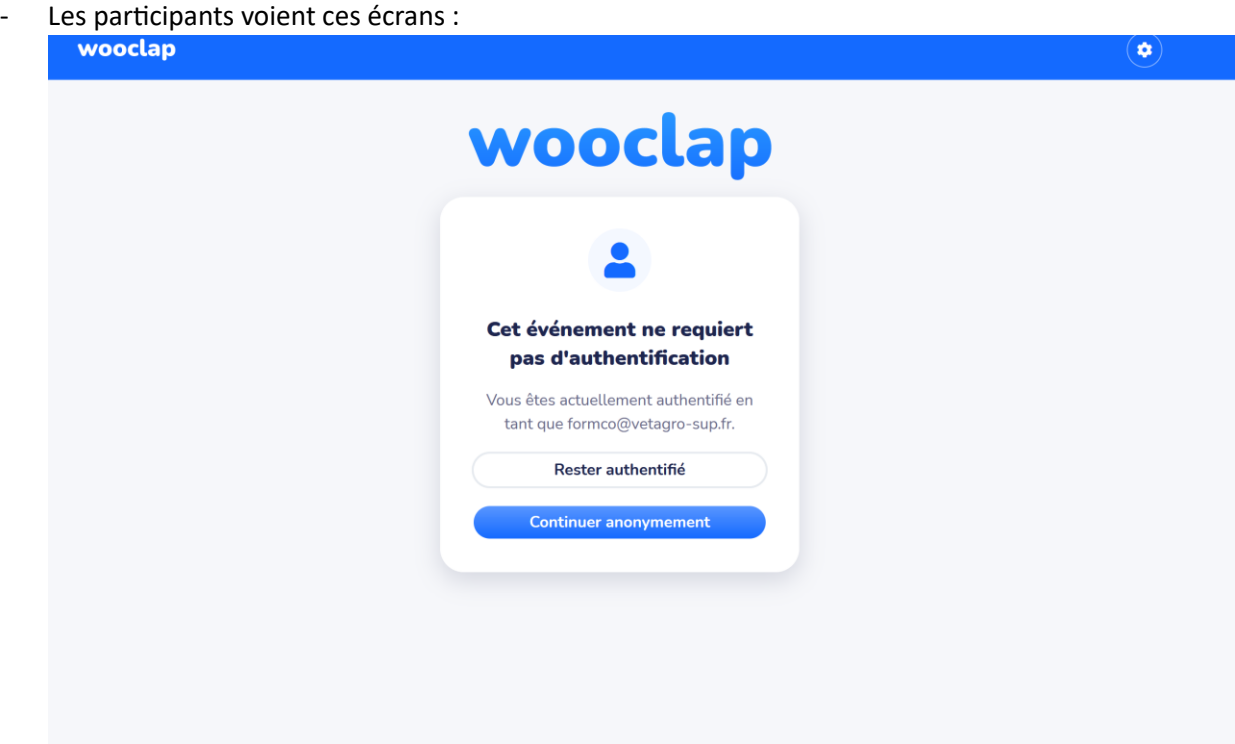

Ils peuvent ensuite continuer lors d'une évaluation.

ICI, nous sommes dans le cadre d'un Quizz, cela signifie que le créateur de l'évènement doit lancer l'évènement.

En attendant, les participants, voient cet écran :

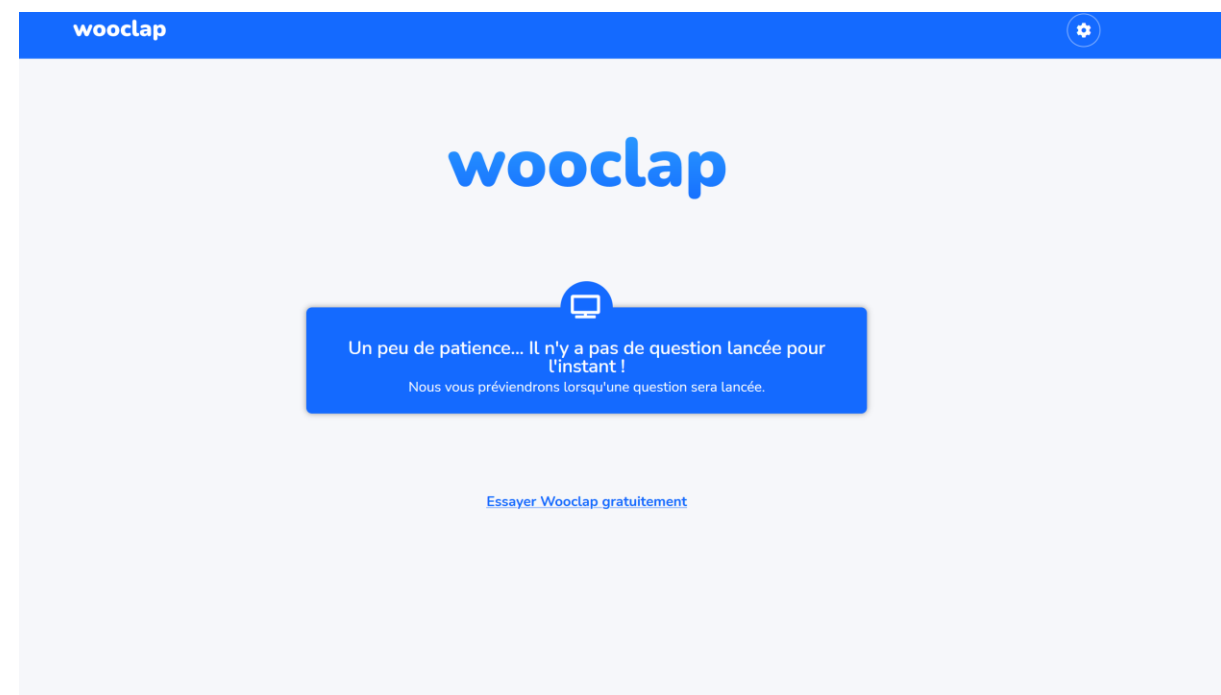

Lorsque l'on va cliquer sur « afficher », le QR code apparait. Vous faites défiler les questions.

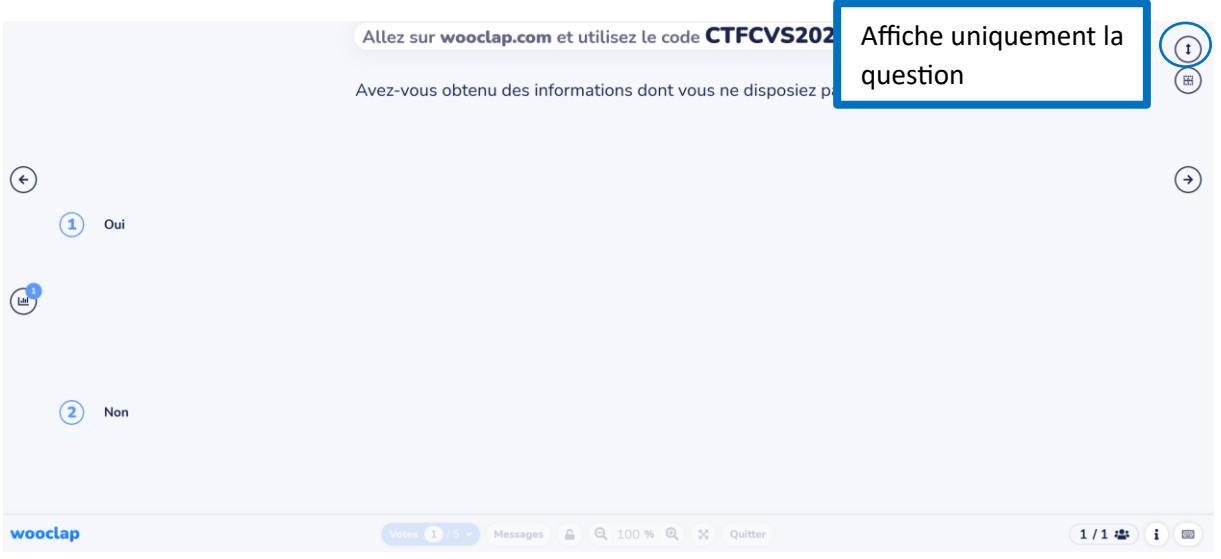

Plusieurs icones apparaissent lors de votre quizz.

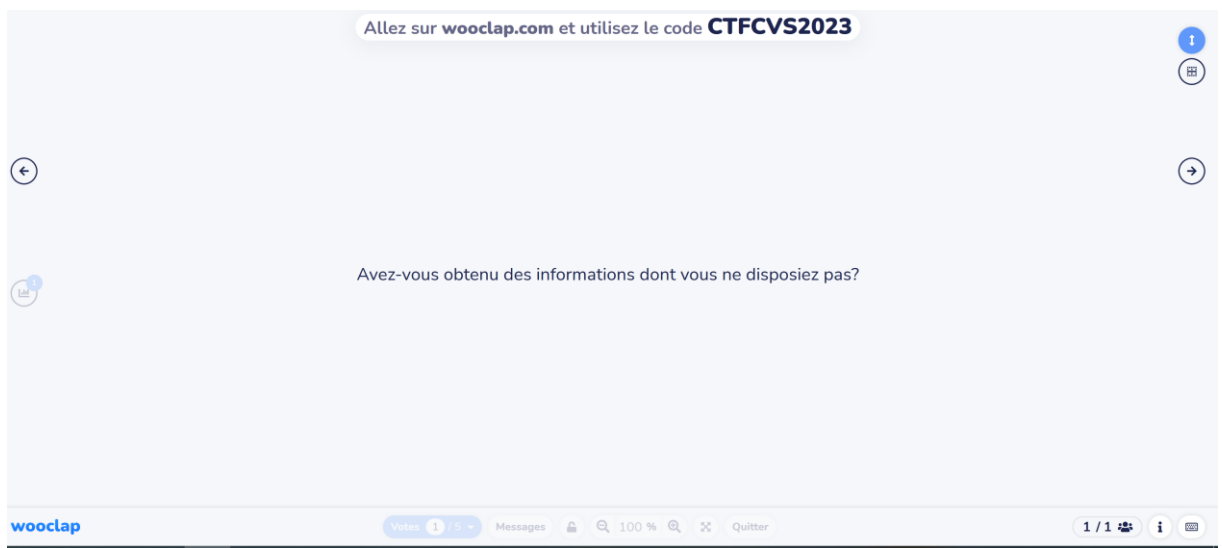

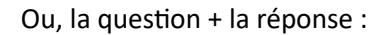

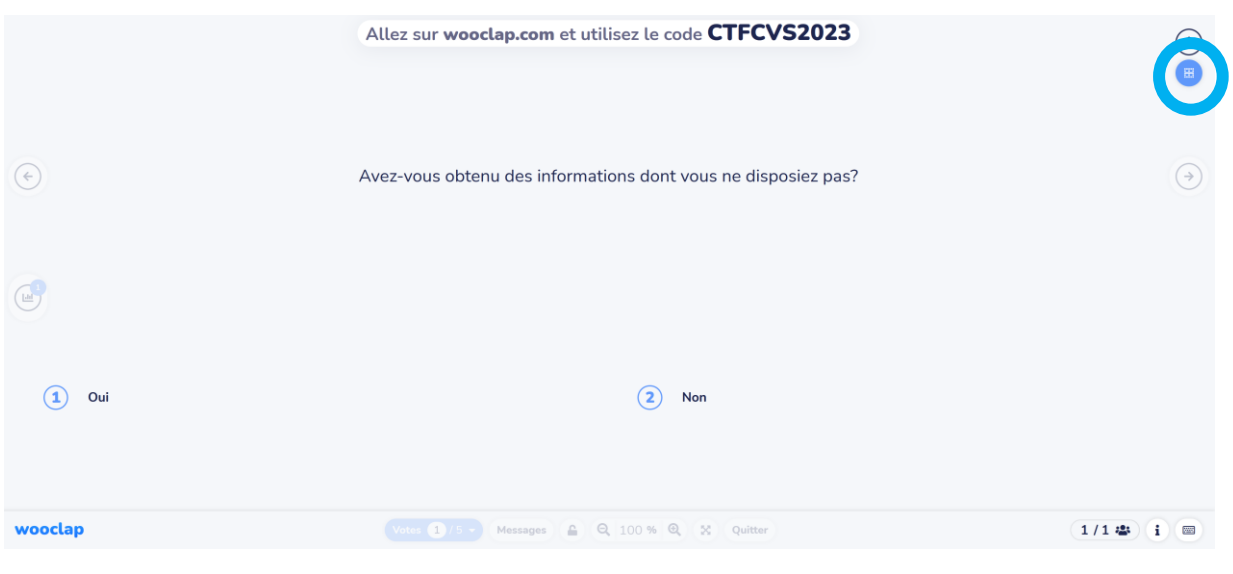

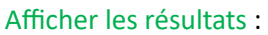

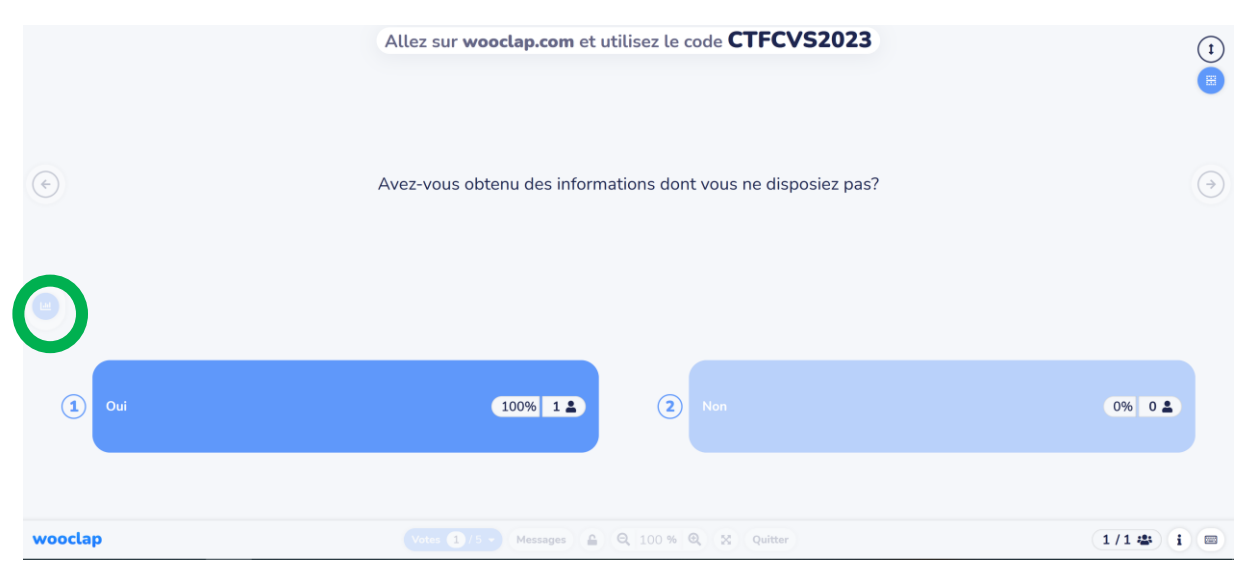

## Cliquez sur la flèche pour passer à la question suivante :

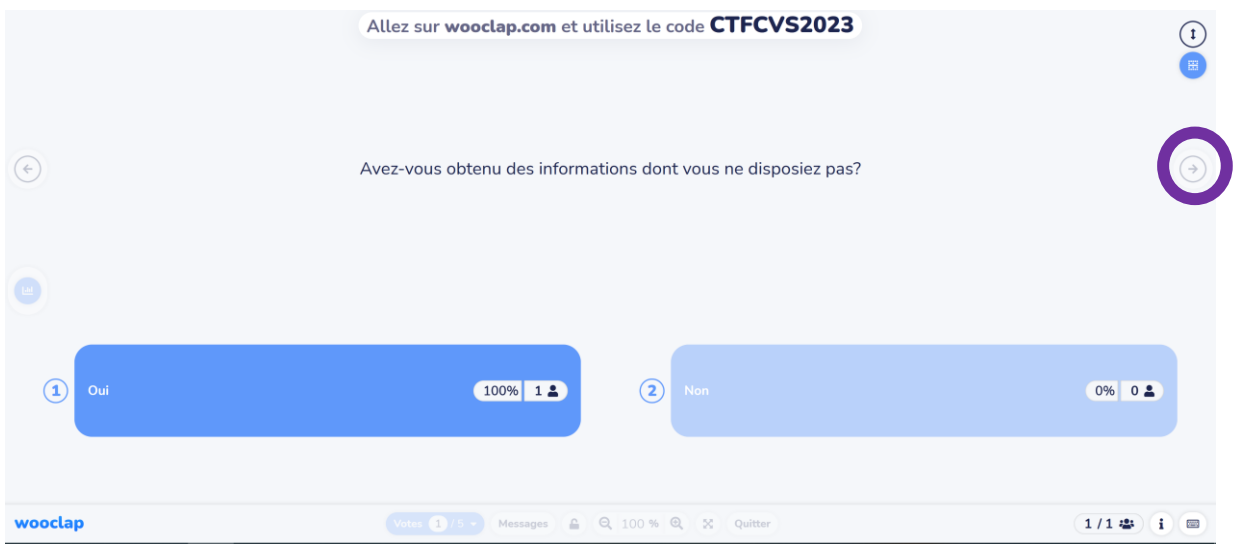

N'oubliez pas d'aller jusque la fin du quizz, pour qu'il se réinitialise pour la prochaine fois.

Si l'icône « en cours » a cote de votre événement est afficher c'est que le quizz est lancé.

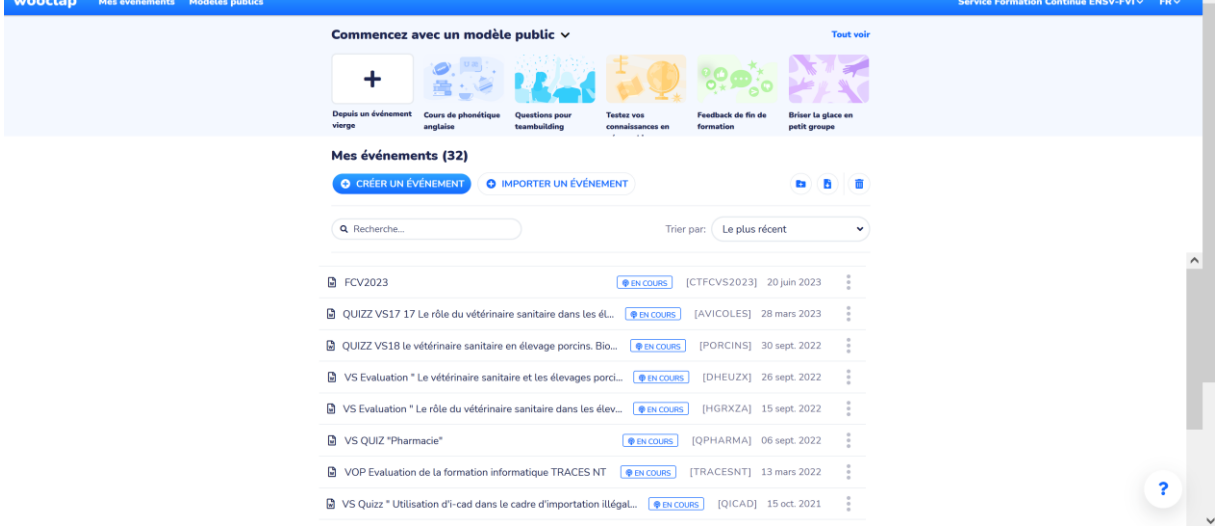

Pour répondre au quizz, les stagiaires peuvent :

- Soit flasher le QR code avec leur smartphone
- Soit se rendre sur l'adresse indiquée

- Soit se rendre sur https://wooclap.com/fr/ et entrer le code de l'évènement (par exemple : CRISEQ1)

## RECAP DES COMMANDES

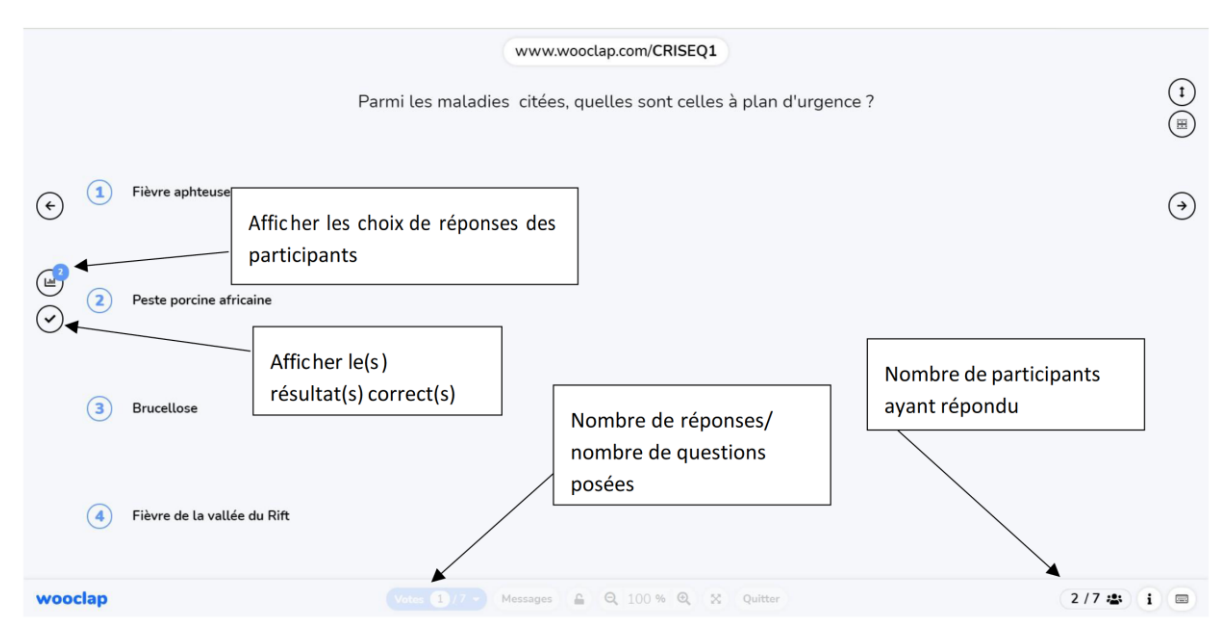